## **NETGEAR®** Manuel de l'utilisateur.

### A8000 Adaptateur Nighthawk® A8000 WiFi 6/6E USB 3,0

**NETGEAR, Inc.** February 2023 350, promenade E. Plumeria 202-12605-01 San Jose, CA 95134, Etats-Unis, Etats-Unis

#### **Support et communauté**

Visitez [https://www.netgear.fr/support/](https://www.netgear.com/support/) pour obtenir des réponses à vos questions et accéder aux derniers téléchargements.

Vous pouvez également consulter notre communauté NETGEAR pour obtenir de bons conseils sur [community.netgear.com.](https://community.netgear.com/)

#### **Réglementation et aspects juridiques**

Si ce produit est vendu au Canada, vous pouvez accéder à ce document en français canadien à [https://www.netgear.fr/support/download/](https://www.netgear.com/support/download/).

Pourles informations à propos de la conformité réglementaire, y compris la Déclaration de conformité pour l'UE, rendez-vous sur <https://www.netgear.com/fr/about/regulatory/>.

Avant de brancher l'alimentation, reportez-vous au document de conformité légale.

Pour connaître la politique de confidentialité de NETGEAR, rendez-vous sur le site https://www.netgear.fr[/about/privacy-policy/](https://www.netgear.com/fr/about/privacy-policy/).

En utilisant cet appareil, vous acceptez les conditions générales de NETGEAR à l'adresse [https://www.netgear.com/fr/about/terms-and-conditions/.](https://www.netgear.com/about/terms-and-conditions/) Si vous n'êtes pas d'accord, retournez l'appareil à votre lieu d'achat pendant votre période de retour.

Applicable uniquement aux appareils 6 GHz : utilisez l'appareil en intérieur uniquement. L'utilisation d'appareils 6 GHz est interdite sur des plateformes pétrolières, à bord de voitures, trains, bateaux et avions. Exception : l'utilisation de cet appareil est autorisée à bord de grands avions lorsqu'ils volent à une altitude supérieure à 3 000 m. L'utilisation d'émetteurs dans les bandes 5,925-7,125 GHz est interdite pour le contrôle ou les communications avec des systèmes aériens de pilotage automatique.

#### **Marques commerciales**

© NETGEAR, Inc., NETGEAR et le logo NETGEAR sont des marques commerciales de NETGEAR, Inc. Toutes les marques commerciales autres que NETGEAR sont utilisées à des fins de référence uniquement.

## Sommaire

#### **Chapitre 1 Commencez et [connectez-vous](#page-3-0) à un réseau WiFi**

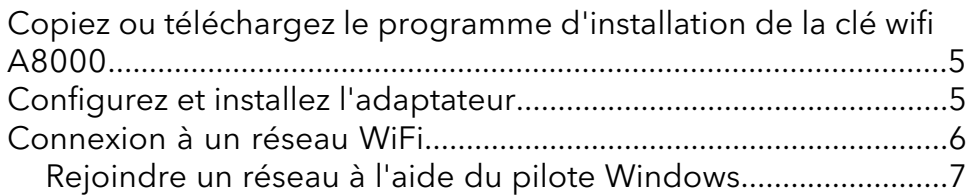

#### **Chapitre 2 Surveiller et entretenir [l'adaptateur](#page-9-0)**

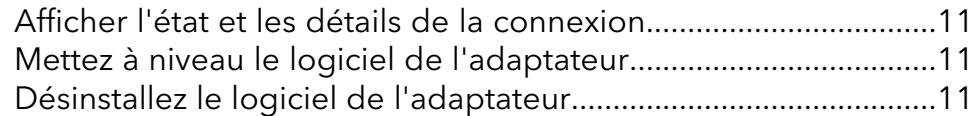

#### **Chapitre 3 [Dépannage](#page-11-0) et Foire aux questions**

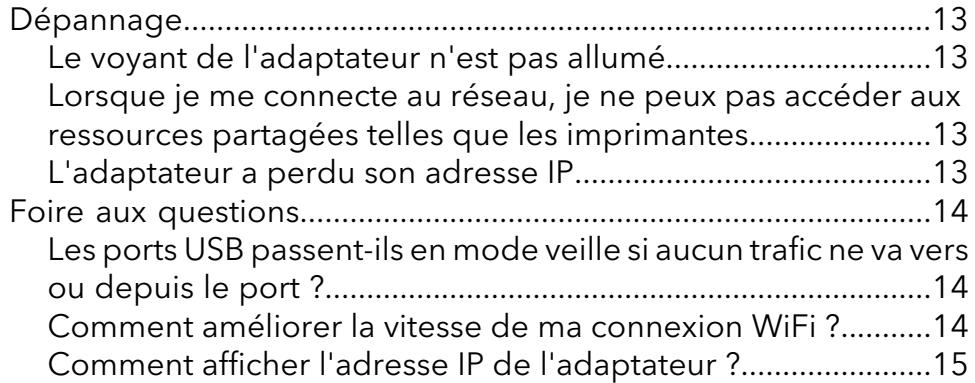

#### **Annexe A Paramètres d'usine par défaut et [spécifications](#page-15-0) [techniques](#page-15-0)**

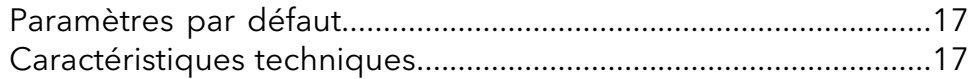

# <span id="page-3-0"></span>1 Commencez et connectez-vous à un réseau WiFi

Le NETGEAR Adaptateur USB Wifi A8000 connecte votre ordinateur portable ou de bureau via WiFi à un réseau 11ax ou autre pour des applications telles que la diffusion de vidéo sans décalage dans toute la maison, les jeux en ligne et des connexions Internet sécurisées et fiables.

Ce chapitre décrit comment configurer et connecter l'adaptateur USB Wifi A8000, dans ce manuel appelé *adaptateur*, à un réseau WiFi. Ce chapitre comprend les sections suivantes :

- Copiez ou téléchargez le programme [d'installation](#page-4-0) de la clé wifi A8000 à la page 5
- Configurez et installez [l'adaptateur](#page-4-1) à la page 5
- [Connexion](#page-5-0) à un réseau WiFi à la page 6

**Remarque:** Pour plus d'informations sur les sujets traités dans ce manuel, visitez le site Web d'assistance à l'adresse [support.netgear.com](http://support.netgear.com) .

**Remarque:** Vous pouvez enregistrer votre A8000 auprès de NETGEAR et recevoir des notifications avec les mises à jour du micrologiciel. Des mises à jour de micrologiciel (firmware) incluant de nouvelles fonctionnalités et des correctifs sont mises à disposition de temps à autre à l'adresse downloadcenter.netgear.com.

### <span id="page-4-0"></span>Copiez ou téléchargez le programme d'installation de la clé wifi A8000

l'adaptateur programme d'installation est fourni :

- Sur la clé USB incluse dans le package A8000.
- Sur le site de téléchargement de NETGEAR.

#### **Pour obtenir le programme d'installation autonome de A8000 adaptateur :**

- 1. Copiez ou téléchargez le programme d'installation
	- a. Copiez le programme d'installation de la clé USB fournie sur votre ordinateur.

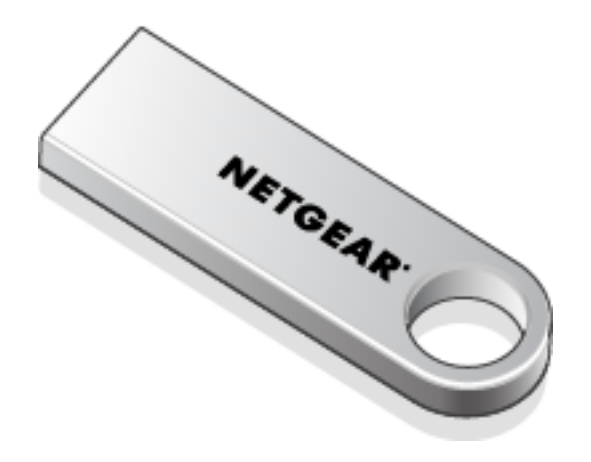

- b. Rendez-vous sur https://www.netgear.com/support/download/?model=A6210 et téléchargez le fichier logiciel le plus récent.
- <span id="page-4-1"></span>2. Suivez les étapes de la section Configurez et installez [l'adaptateur](#page-4-1) à la page 5 pour exécuter le programme d'installation.

### Configurez et installez l'adaptateur

Avant de commencer à utiliser votre adaptateur, configurez l'adaptateur en exécutant le programme d'installation.

#### **Pour installer Windows autonome adaptateur:**

1. Assurez-vous que votre ordinateur exécute une version à jour de Windows 10 ou Windows 11.

Pour en savoir plus sur la mise à jour Windows, consultez l'article Microsoft intitulé Mettez à jour Windows.

- 2. Suivez les étapes décrites à la section Copiez ou téléchargez le [programme](#page-4-0) [d'installation](#page-4-0) de la clé wifi A8000 à la page 5 pour télécharger le fichier logiciel le plus récent pour Windows.
- 3. Lancez le programme d'installation A8000
	- a. Pour démarrer l'extraction des fichiers d'installation, double-cliquez sur le fichier qui a été copié ou téléchargé et s'appelle *Programme d'installation Windows A8000 V.xxxx*, où *xxxx* est le numéro de version.
	- b. Double-cliquez sur le fichier qui a été copié ou téléchargé et qui s'appelle *Programme d'installation Windows A8000 V.xxxx*.exe, où *xxxx* est le numéro de version.

**Remarque:** Si une fenêtre contrôle de compte d'utilisateur s'affiche et vous demande si vous souhaitez autoriser l'application à apporter des modifications à votre terminal, sélectionnez **Oui**.

c. Suivez les instructions pour procéder à l'installation. Lorsque vous y êtes invité, vous pouvez retirer la clé USB et insérer l'adaptateur Nighthawk® A8000 WiFi 6 et 6E USB 3,0 dans le port USB de votre ordinateur.

**Remarque:** Le programme d'installation vous permet de désactiver d'autres cartes WiFi. Pour des performances optimales, nous vous recommandons de désactiver les autres cartes

<span id="page-5-0"></span>4. Cliquez sur **Finish** (Terminer) pour quitter l'assistant d'installation.

### Connexion à un réseau WiFi

l'adaptateur peut rejoindre un réseau WiFi connu à l'aide du pilote autonome de la carte.

- Installez le pilote autonome de l'adaptateur.
- Utilisez les paramètres réseau WiFi de votre ordinateur pour rejoindre un réseau WiFi (voir [Rejoindre](#page-6-0) un réseau à l'aide du pilote Windows à la page 7).

### <span id="page-6-0"></span>Rejoindre un réseau à l'aide du pilote Windows

Dans cette tâche, vous apprendrez à rejoindre un réseau WiFi à l'aide de la carte.

**Remarque:** l'adaptateur offre les meilleures performances avec un port USB 3,0 mais est compatible avec un port USB 2,0 ou USB 1,1.

#### **Pour rejoindre un réseau WiFi :**

- 1. Vous pouvez connecter votre adaptateur dans le port USB de votre ordinateur avec ou sans la station d'accueil :
	- a. placez l'adaptateur dans la station d'accueil et connectez le câble USB au port USB de votre ordinateur.

**Remarque:** NETGEAR Ne vous recommande pas d'utiliser un autre câble pour connecterl'adaptateur au port USB de votre ordinateur. Utilisez la station d'accueil avec le câble connecté fourni dans l'emballage. L'utilisation d'un autre câble USB peut affecter les performances et le bon fonctionnement de l'adaptateur.

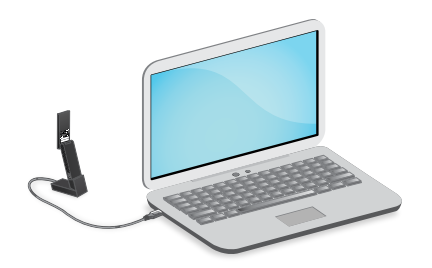

**Remarque:** Lorsque l'adaptateur est inséré dans la station d'accueil, vous pouvez le déployer au maximum pour augmenter la force du signal Wifi.

b. Sans la station d'accueil, insérez l'adaptateur dans un port USB de votre ordinateur

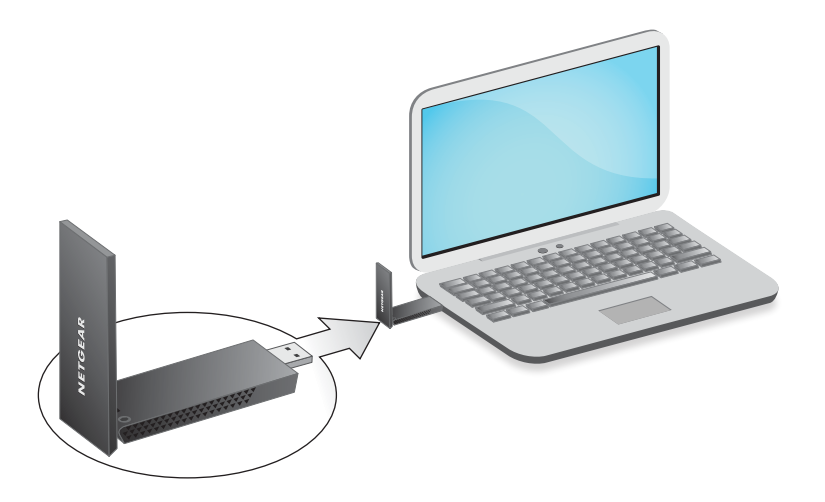

2. Ouvrez les paramètres réseau WiFi sur votre ordinateur en cliquant avec le bouton droit de la souris sur l'icône WiFi.

(<sup>6</sup>) Ou l'icône pas d'accès Internet (<sup>6)</sup>, qui s'affiche dans le coin inférieur droit de votre écran

- 3. (Windows 11 uniquement) Cliquez sur **Manage Wi-Fi connections (>)** (Gérer les connexions WiFi (>)), en regard de l'icône WiFi.
- 4. Sélectionnez le nom de votre réseau.
- 5. Cliquez sur **Connect** (Se connecter).
- 6. Saisissez la clé de sécurité du réseau (mot de passe WiFi).
- 7. Cliquez sur **Next** (Suivant).

Lorsque vous voyez le message « Connecté, sécurisé », l'installation est terminée.

8. Appuyez sur la touche Echap ou cliquez sur le bureau pour quitter les paramètres réseau WiFi.

# <span id="page-9-0"></span>2

# Surveiller et entretenir l'adaptateur

Ce chapitre se compose des sections suivantes :

- Mettez à niveau le logiciel de [l'adaptateur](#page-10-1) à la page 11
- Désinstallez le logiciel de [l'adaptateur](#page-10-2) à la page 11

## <span id="page-10-0"></span>Afficher l'état et les détails de la connexion

Vous pouvez vérifier l'état de votre connexion réseau dans Windows.

#### **Pour afficher l'état et les détails de la connexion :**

- 1. Sélectionnez le **bouton Démarrer** , puis saisissez Paramètres.
- <span id="page-10-1"></span>2. Sélectionnez **Paramètres > réseau et Internet.**

### Mettez à niveau le logiciel de l'adaptateur

Vous pouvez mettre à niveau le logiciel de l'adaptateur en téléchargeant et en exécutant le dernier programme d'installation.

<span id="page-10-2"></span>Si vous vous êtes inscrit à NETGEAR sur votre A8000, NETGEAR vous avertira qu'une mise à jour est disponible lorsqu'une nouvelle version est disponible.

### Désinstallez le logiciel de l'adaptateur

Vous pouvez désinstaller : adaptateur

- Dans l'interface Paramètres Windows.
- En utilisant l'adaptateur programme d'installation.
- 1. Pour désinstaller sousWindows, sélectionnez **Démarrer > Paramètres > applications > adaptateur NETGEAR A8000 WiFi 6 &6 E > Désinstaller**.
- 2. Pour désinstaller à l'aide du programme d'installation de A8000 :
	- a. Double-cliquez sur le programme d'installation.
	- b. Sélectionnez **Désinstaller** pour supprimer le logiciel.

# <span id="page-11-0"></span>3 Dépannage et Foire aux questions

Ce chapitre aborde les sujets suivants :

- [Dépannage](#page-12-0) à la page 13
- Foire aux [questions](#page-13-0) à la page 14

### <span id="page-12-0"></span>Dépannage

Cette section fournit les sections de dépannage suivantes :

- Le voyant de [l'adaptateur](#page-12-1) n'est pas allumé à la page 13
- Lorsque je me connecte au réseau, je ne peux pas accéder aux [ressources](#page-12-2) partagées telles que les [imprimantes](#page-12-2) à la page 13
- <span id="page-12-1"></span>• [L'adaptateur](#page-12-3) a perdu son adresse IP à la page 13

### Le voyant de l'adaptateur n'est pas allumé

Si le voyant n'est pas allumé, suivez les conseils de dépannage suivants :

- Retirez et réinsérez l'adaptateur.
- Vérifiez le Gestionnaire de périphériques Windows pour voir si est adaptateur reconnu et activé. Réinstallez l'adaptateur logiciel, si nécessaire.
- <span id="page-12-2"></span>• Insérez l'adaptateur dans un autre port USB de votre ordinateur, le cas échéant.

### Lorsque je me connecte au réseau, je ne peux pas accéder aux ressources partagées telles que les imprimantes

Essayez ces conseils de dépannage :

- Assurez-vous que le routeur ou le point d'accès est physiquement connecté au réseau Ethernet.
- <span id="page-12-3"></span>• Assurez-vous que les adresses IP et les paramètres réseau de Windows sont correctement configurés.

### L'adaptateur a perdu son adresse IP

Il est possible que le système adaptateur perde son adresse IP après la mise à niveau du adaptateur logiciel, mais ne redémarrez pas votre ordinateur. Redémarrez votre ordinateur ou connectez-vous à un autre routeur ou point d'accès.

### <span id="page-13-0"></span>Foire aux questions

Cette section traite des questions fréquemment posées (FAQ) suivantes :

- Les ports USB [passent-ils](#page-13-1) en mode veille si aucun trafic ne va vers ou depuis le port [?](#page-13-1) à la page 14
- Comment améliorer la vitesse de ma [connexion](#page-13-2) WiFi ? à la page 14
- <span id="page-13-1"></span>• Comment afficher l'adresse IP de [l'adaptateur](#page-14-0) ? à la page 15

### Les ports USB passent-ils en mode veille si aucun trafic ne va vers ou depuis le port ?

Les périphériques USB passent en mode veille si une fonction USB Windows appelée suspension sélective est activée, ce qui est le cas par défaut. Si votre adaptateur ou un autre périphérique USB passe en mode de suspension sélective, le réseau se déconnecte. Pour éviter ce type de déconnexion réseau, désactivez la suspension sélective.

### **Pour désactiver le mode suspension sélective :**

- 1. Sélectionnez **Démarrer** > **panneau de configuration** > **matériel et audio** > **Options d'alimentation** > **Modifier les paramètres du plan** > **Modifier les paramètres d'alimentation avancés** > **Paramètres USB** .
- <span id="page-13-2"></span>2. Définissez le paramètre du mode suspension sélective sur Désactivé.

### Comment améliorer la vitesse de ma connexion WiFi ?

La vitesse de connexion peut varier en fonction du type de port USB de votre ordinateur, de la capacité du routeur ou du point d'accès pour le réseau WiFi et du type de connexion Internet. Les limites suivantes peuvent s'appliquer :

- Si le débit physique est limité à 54 Mbit/s, l'adaptateur peut être connecté à un réseau 802,11a, 802,11b ou 802,11g. Si vous souhaitez un débit physique plus rapide, connectez-vous à un réseau 802,11ac ou 802,11n, si disponible.
- Si le débit physique est limité à 54 Mbit/s, la sécurité réseau peut être WPA (TKIP). Lorsque le mode de sécurité WPA (TKIP) est configuré sur le routeur ou le point d'accès, les réglementations WiFi permettent au système adaptateur de se connecter à une vitesse maximale de 54 Mbit/s. Pour une connexion plus rapide, configurez la sécurité du routeur ou du point d'accès sur WPA2 ou WPA + WPA2 mixte WiFi. La vitesse de connexion dépend toujours de la capacité WiFi du routeur ou du point d'accès.

• Si votre ordinateur n'est pas équipé d'un port USB 3,0 ou USB 2,0, le débit physique est limité aux 14 Mbit/s de la norme USB 1,1 existante.

### <span id="page-14-0"></span>Comment afficher l'adresse IP de l'adaptateur ?

Pour vérifier l'adresse IP de votre adaptateur :

- 1. Sélectionnez le bouton Démarrer .
- 2. Sélectionnez Paramètres.
- 3. Sélectionnez **Paramètres > réseau > Internet > Propriétés**.

## <span id="page-15-0"></span>Paramètres d'usine par défaut et spécifications techniques

Cette annexe aborde les sujets suivants :

- [Paramètres](#page-16-0) par défaut à la page 17
- [Caractéristiques](#page-16-1) techniques à la page 17

### <span id="page-16-0"></span>Paramètres par défaut

Le tableau suivant répertorie les paramètres par défaut de votre adaptateur.

#### Table 1 : Paramètres par défaut

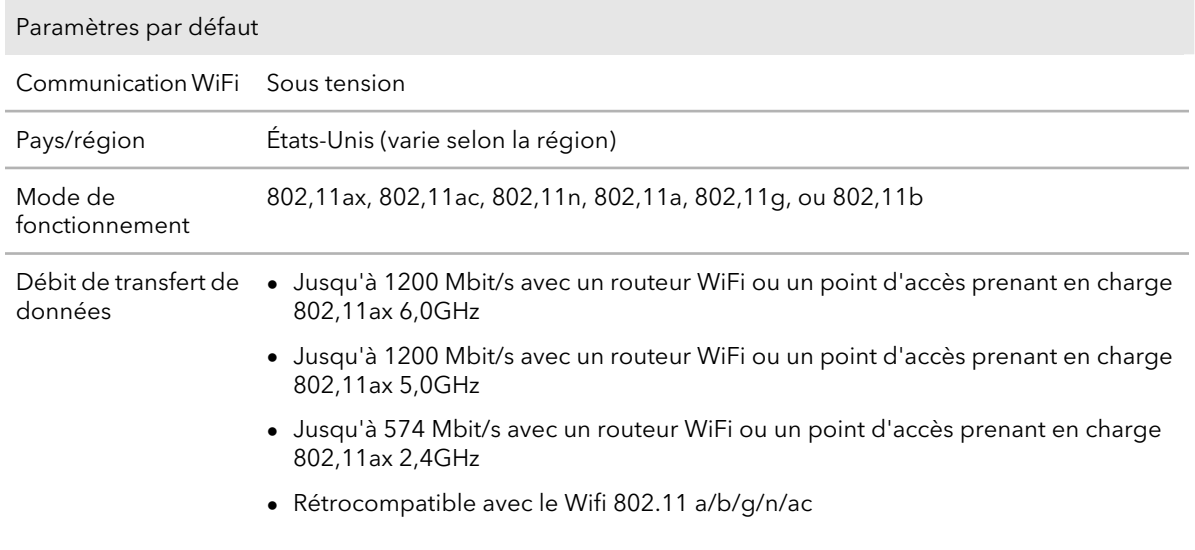

### <span id="page-16-1"></span>Caractéristiques techniques

Le tableau suivant fournit les caractéristiques techniques de . adaptateur

Table 2 : Caractéristiques techniques

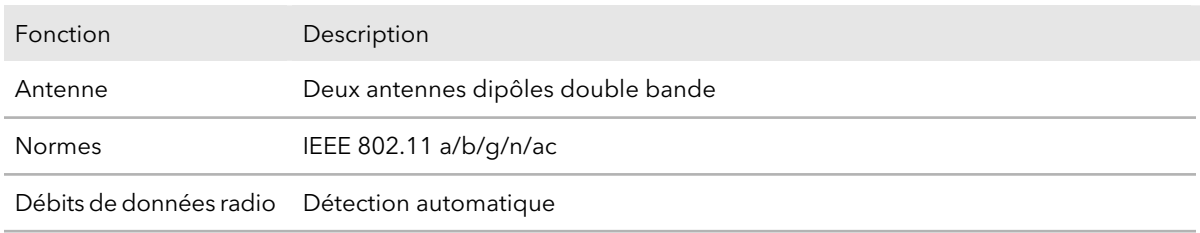

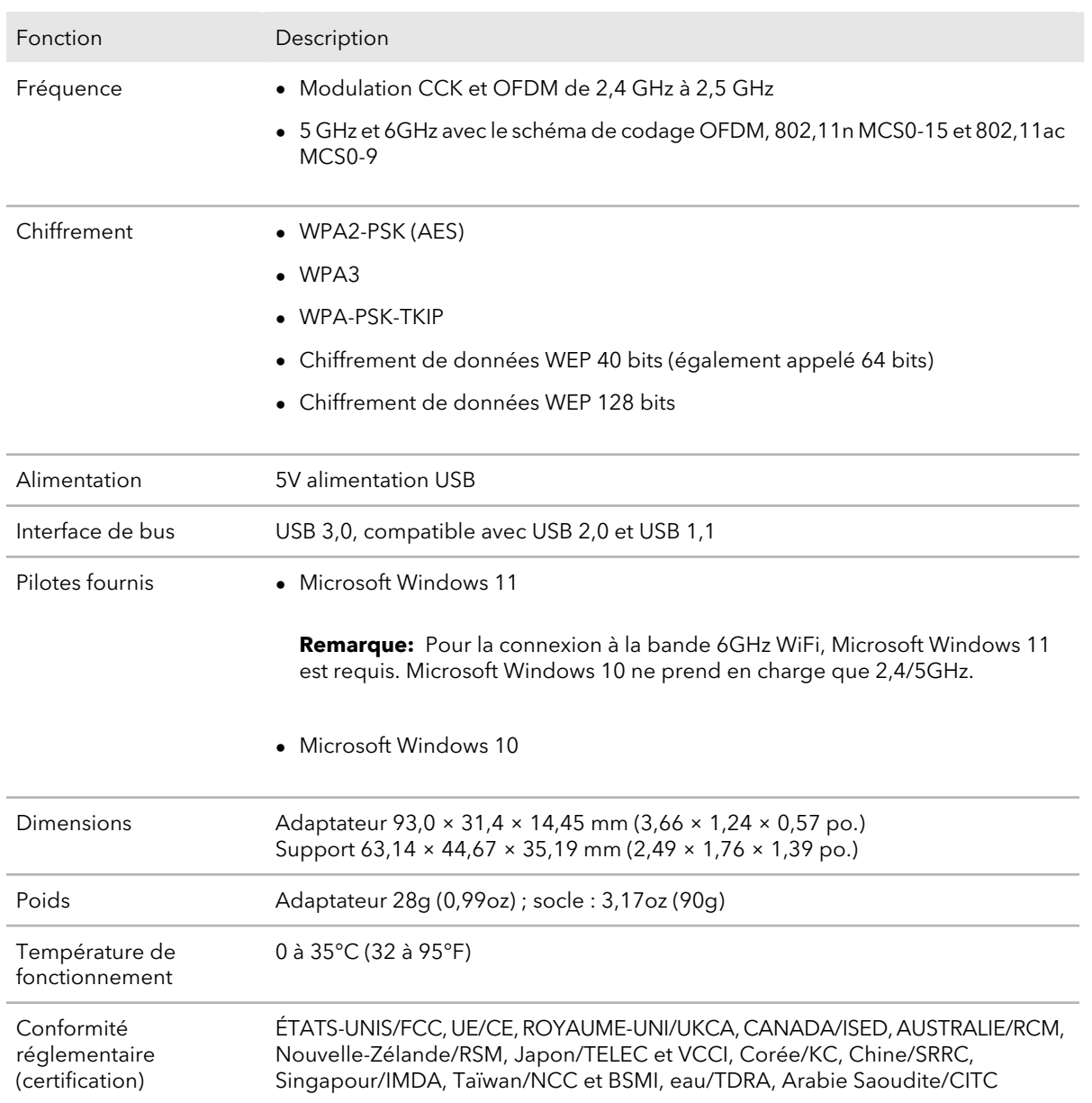

#### Table 2 : Caractéristiques techniques